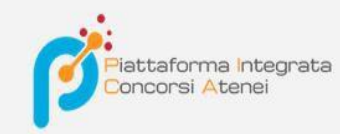

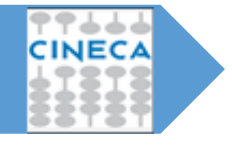

Versione: 2.1 Data: ottobre 2018

## *Pica-Guida per i commissari*

*LaGuida, rivolta ai docenti convocati in qualità di commissari di un bando, ha lo scopo di illustrare le fasi di convocazione, accettazione/rifiuto, visualizzazione domande e stesura verbale*

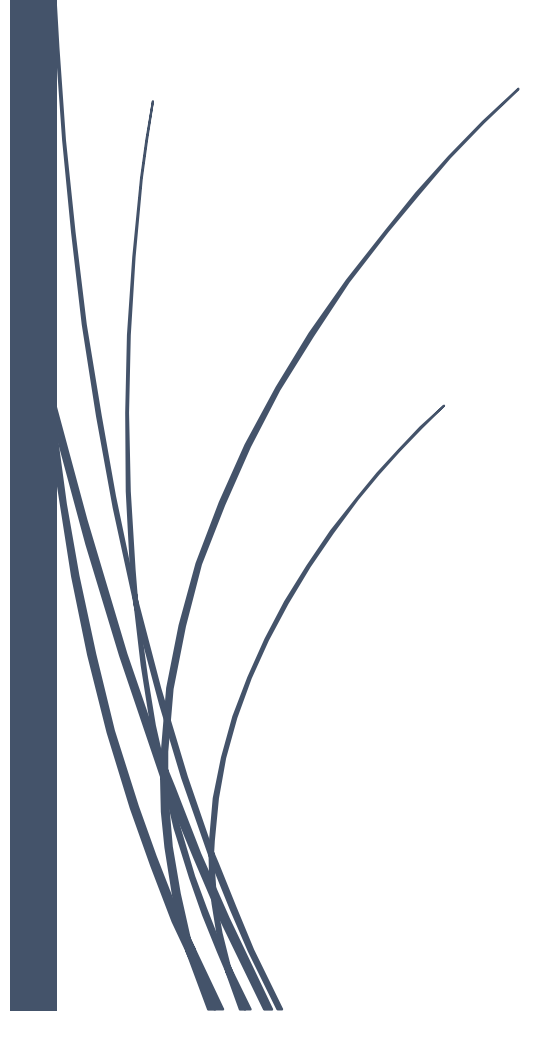

Il Commissario selezionato per partecipare come membro di una commissione viene convocato tramite una mail.

## Invito tramite mail:

```
Gentile XXXXX XXXXXXXX,
le comunichiamo che, con decreto rettorale, Lei è stato/a nominato/a membro della commissione
Commissione Bando 20XX,
nell'ambito della selezione "[TEMPLATE 1] Bando di selezione per il conferimento di n. X assegno 
junior Settore Concorsuale XXXXX – Prof. XXXXX".
Per accettare o rifiutare l'incarico, la preghiamo di seguire le istruzioni riportate in calce.
Per accettare l'invito, accedere al link:
http://pica.cineca.it/userinvitation/OTHMzt0o-dl_JmcNbIjbeCb7pTtEIarCvOxVT_mbMDU/6971/
autenticandosi con le credenziali già utilizzate su PICA.
Per problemi di natura tecnica, rivolgersi all'indirizzo pica@cineca.it
```
Dopo aver fatto 1 clic sul link di invito il commissario, se già autenticato con l'utenza personale LOGINMIUR/UAN/REPRISE/REFER EES viene indirizzato sulla pagina della Commissione. Se invece non ha ancora l'utenza personale LOGINMIUR/UAN viene indirizzato sulla pagina Login di PICA per effettuare la registrazione e successivamente sulla pagina della Commissione.

Dopo aver accettato l'invito il commissario riceverà una seconda mail:

```
L'invito a partecipare alla commissione Commissione Bando 20XX bis è stato accettato dall'utente
XXXX XXXXX.
Qualsiasi problema in merito può essere segnalato via email all'indirizzo pica@cineca.it.
```
**NB:**se nella configurazione che l'Ateneo ha effettuato per la commissione è previsto anche il rifiuto esplicito dell'invito da parte del commissario allora il link dell'invito porterà sulla pagina in cui sarà possibile ACCETTARE o RIFIUTARE l'invito. In caso di rifiuto è necessario riportare una motivazione.

Risposta all'invito n.

Identificativo commissione: Commissione

Elenco candidati:

Elenco membri effettivi:

Motivo del rifiuto

## L'invito porta alla **PAGINA DELLA COMMISSIONE**.

Il commissario, una volta ricevuto l'invito, accede alla pagina della commissione e, in base alle configurazioni impostate lato backoffice, si può trovare di fronte a due scenari diversi:

1. visualizzare l'elenco dei nominativi dei candidati che hanno presentato la domanda (senza la visione della stessa), gli estremi del decreto di nomina e i membri della commissione. Il commissario, in questo caso, si ritroverà (come illustrato nella schermata sottostante) una striscia di colore rosso in corrispondenza dei nominativi dei candidati e il pulsante per la visualizzazione delle domande NON ATTIVO.

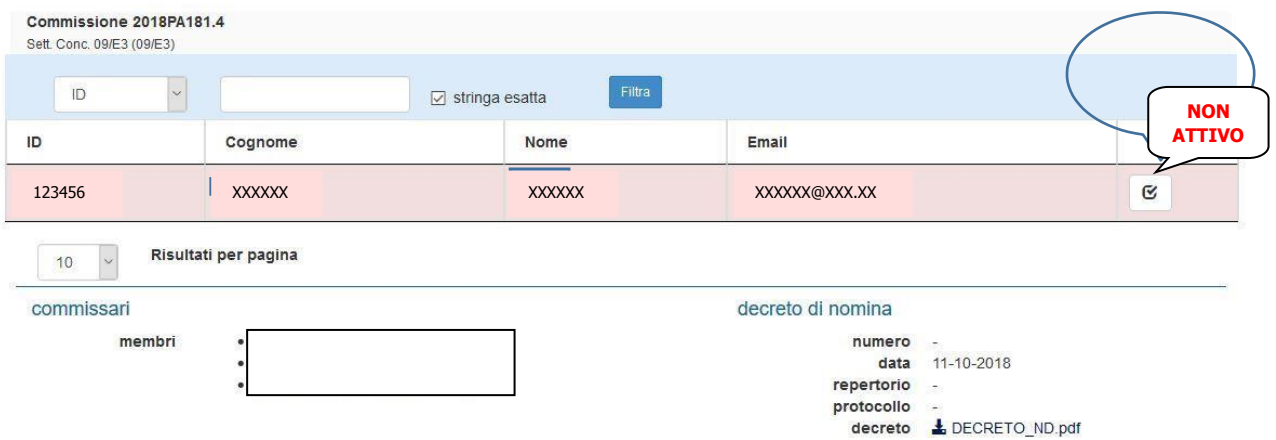

2. o visualizzare l'elenco dei nominativi dei candidati che hanno presentato la domanda e tutte le domande e tutti i documenti ad esse correlati. In questo caso non sarà presente più la striscia rossa in corrispondenza del candidato e il pulsante per vedere le domande diventerà verde, quindi ATTIVO ( vedi schermata sotto).

La pagina della **Commissione** sarà strutturata come segue:

- 1. l'elenco delle domande presentate dai candidati che devono essere valutate dai commissari del bando
- 2. le informazioni relative alla seduta (se è stata creata nella fase di configurazione della commissione)
- 3. l'elenco dei commissari e degli eventuali supplenti
- 4. gli estremi del decreto di nomina
- 5. selezionare dal menu a tendina il filtro desiderato, scegliendo **tra ID/Cognome Candidato/Nome Candidato/Matricola**; riportare nella casella di testo accanto l'eventuale Cognome o Nome da filtrare e fare un clic su **Filtra**

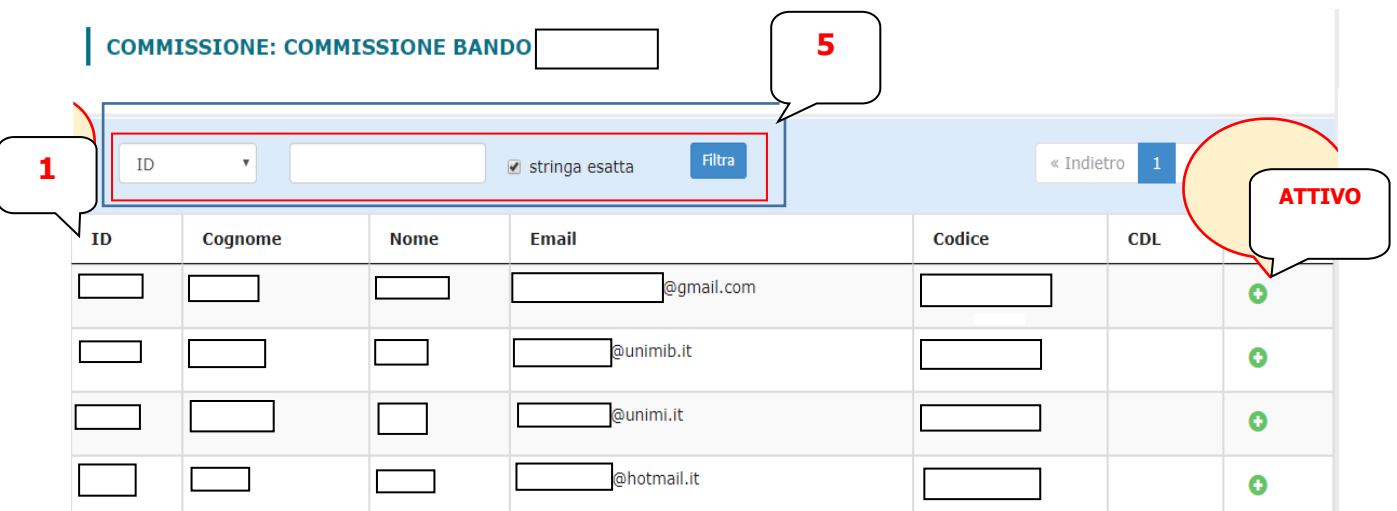

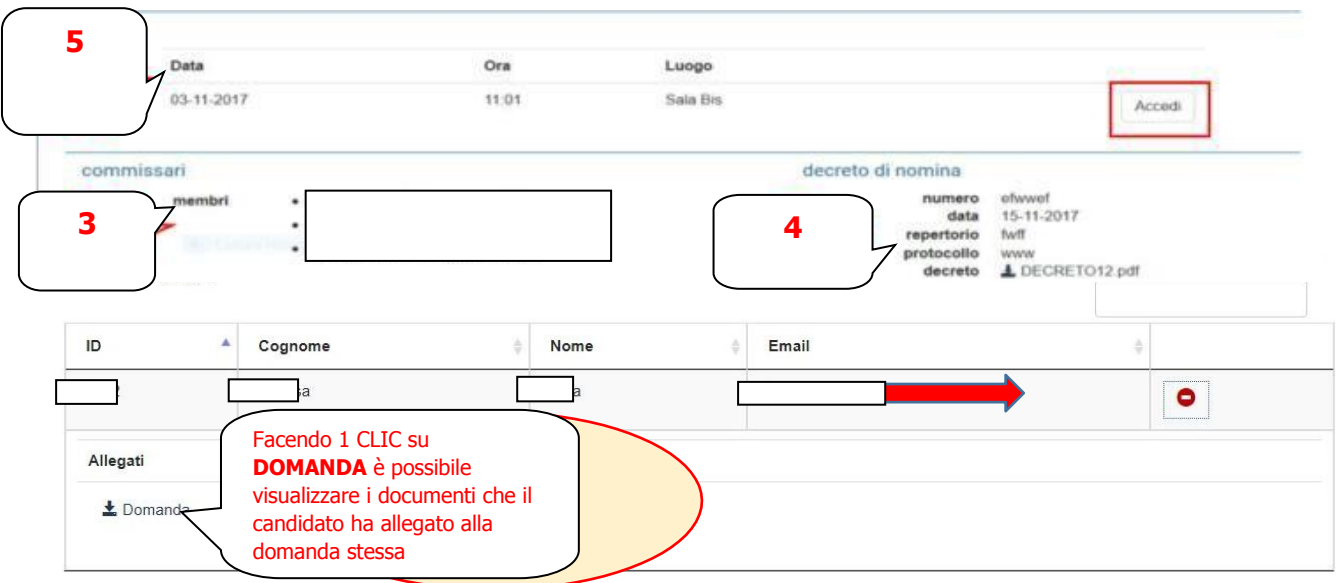

Facendo un clic su **Accedi** viene aperta la **PAGINA DI SEDUTA** nella quale possiamo effettuare alcune modifiche:

1. scegliere la modalità di partecipazione del singolo docente alla seduta, selezionando "**presente**" o "**non presente** " o "**in teleconferenza**"

2. associare il ruolo di presidente e segretario a due membri della commissione mettendo un segno di spunta in corrispondenza del ruolo da ricoprire

3. di seguito 1 clic su **Salva**

COMMISSIONE: COMMISSIONE BANDO 2017

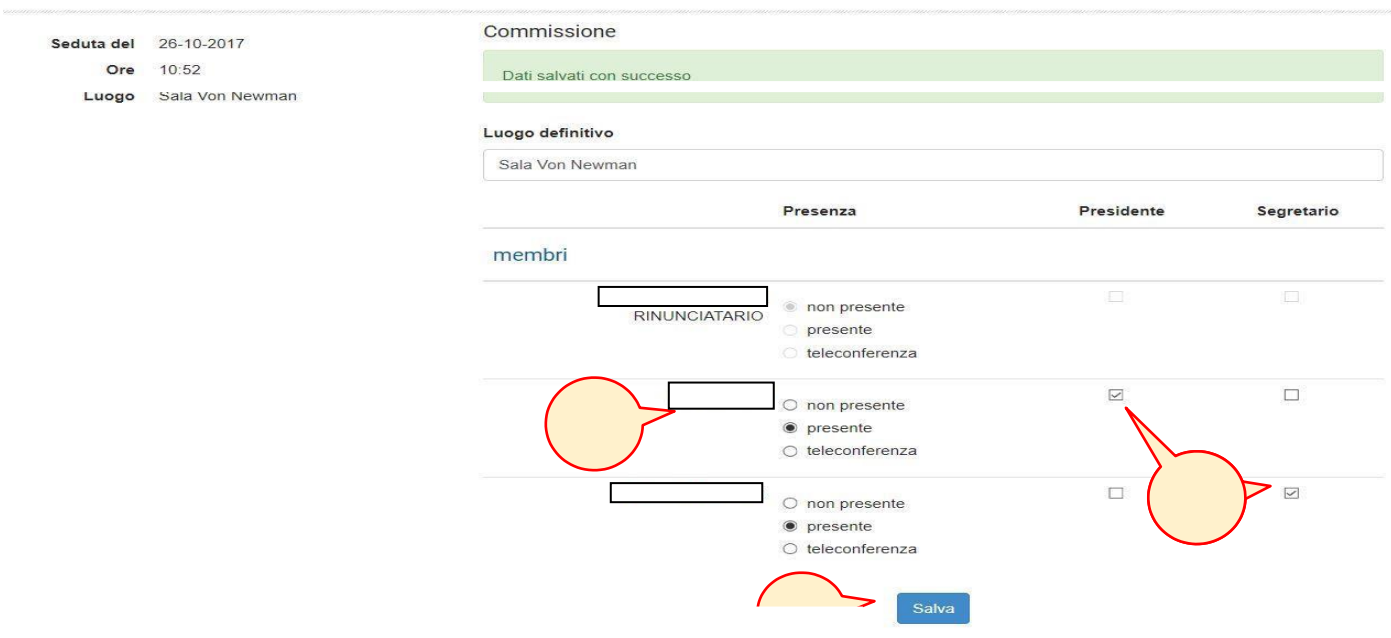

Dopo aver salvato tutte le modifiche nella pagina di SEDUTA, in fondo alla pagina, verranno mostrati i candidati associati alla seduta; viene mostrato anche il VERBALE da compilare che può essere:

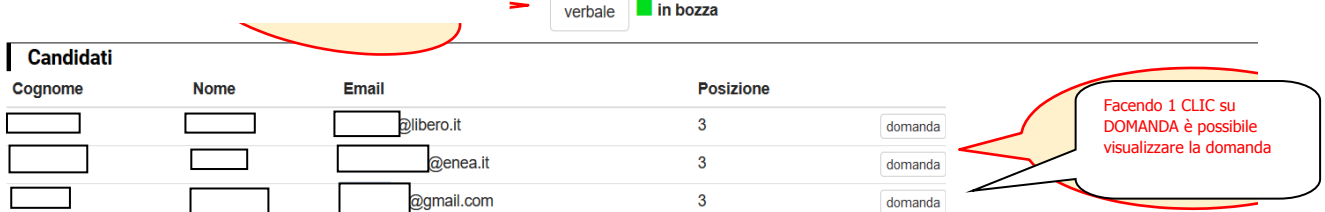

## **SINGOLO** – ogni candidato avrà il verbale accanto al suo nominativo

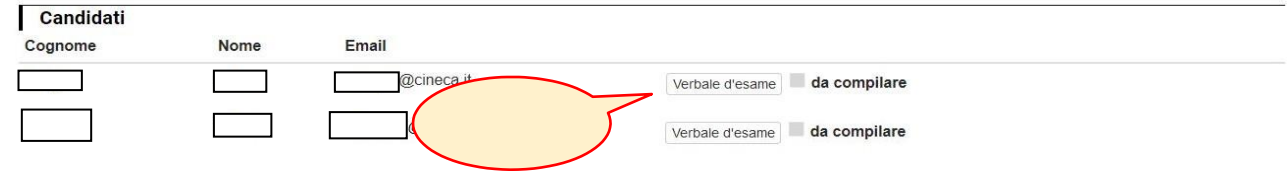

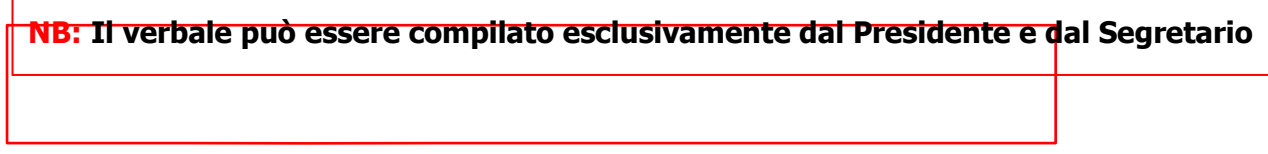

Facendo 1 clic su **Verbale** si aprirà la pagina in cui iniziamo ad inserire le informazioni mancanti richieste, alcune di queste sono già presenti sul sistema: ad esempio i componenti della commissione, i candidati ecc

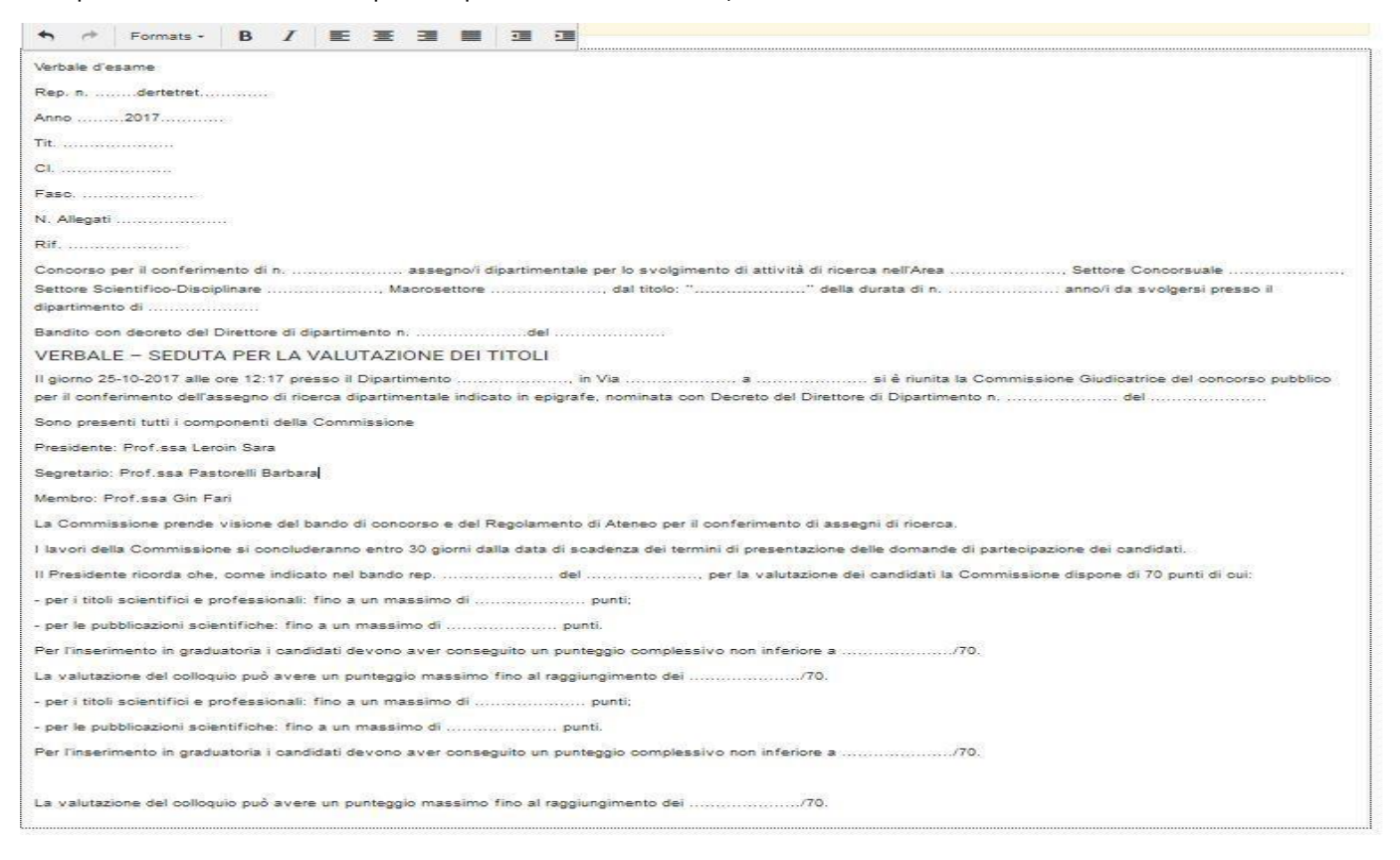

Una volta compilato il verbale, aiutandoci anche con gli strumenti della barra di formattazione presenti nella parte alta della schermata, possiamo:

- Fare 1 clic su **Salva** in fase di compilazione è possibile salvare più volte il verbale
- Fare 1 clic su **Chiudi verbale** in questo modo chiudiamo il verbale quando abbiamo terminato la stesura dello stesso
- Fare 1 clic su **Reset testo** in caso di errore, premendo questo pulsante, il testo del verbale verrà riportato allo stato iniziale

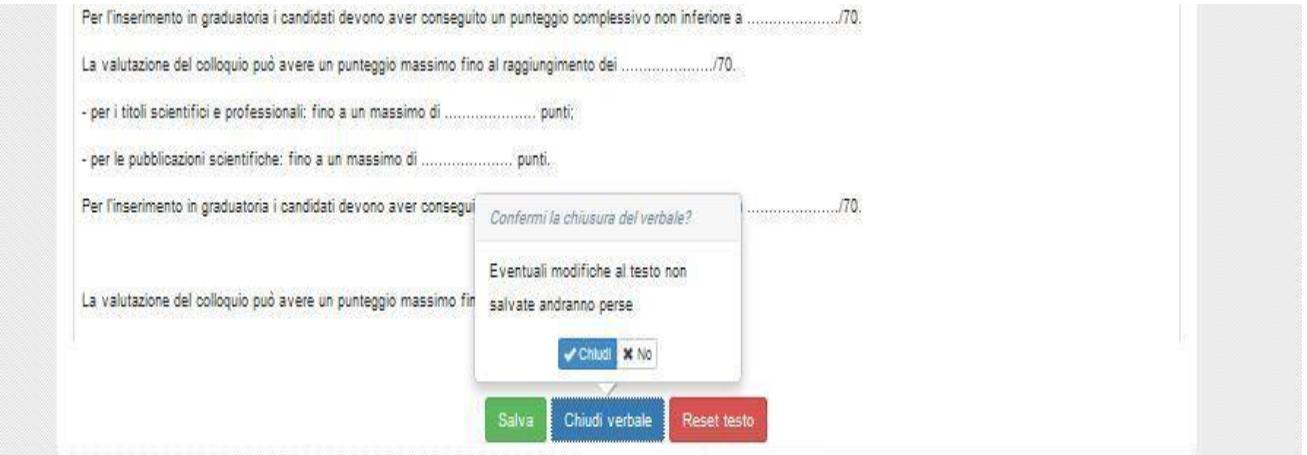

Una volta che abbiamo chiuso il verbale, rientrando nello stesso, abbiamo la possibilità di **Scaricarlo in formato PDF** o di **Riaprirlo** in caso servisse effettuare delle correzioni:

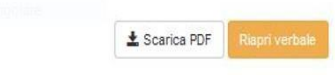